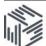

# UKDS.Stat user guide

UKDS.Stat enables you to extract the information you want from large socio-economic international datasets available at the UK Data Service. This user guide will help you to understand how to use the interface to find, subset, visualise and download data.

### 1. Start

#### Go to: http://stats.ukdataservice.ac.uk

The World Bank, IMF and OECD datasets are open to all, and do not require login to access. We also have data from the International Energy Agency (IEA) and the United Nations that are restricted to users from UK higher or further education institutions. Users from this community will be prompted to register and login when accessing these data. Logging in allows users to save and share queries.

### 2. Select a dataset

- Under the *Data by Provider* tab
- Click the + International Monetary Fund to see the list of datasets
- Click Direction of Trade Statistics and then Direction of Trade Statistics again

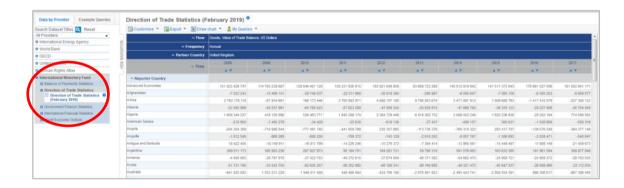

A table showing the most recent data will be displayed. Different datasets will have different dimensions. The IMF Direction of Trade Statistics has five dimensions, and what is selected in each dimension can be changed.

- Reporter country: contains data on the value of merchandise exports and imports between each country and all its trading partners
- **Partner country**: is the country or area from/to which the commodity was imported or exported, as declared by the reporting country
- Flow: Imports, Exports etc
- Frequency: The level of the data (annual, quarterly, and monthly)

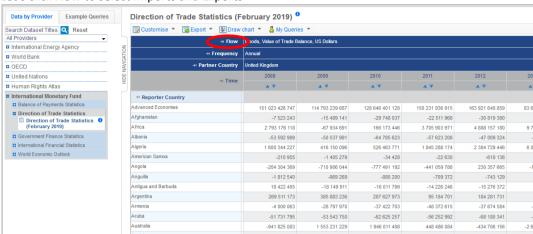

#### Let's click **Flow** to select Imports and Exports

### And tick the following:

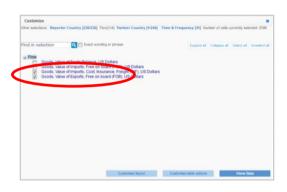

You have selected the flows, now click **Reporter Country** 

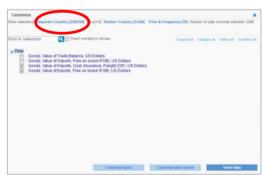

All the countries have been selected by default, you can select as many or as few countries as you wish. I will type *Norway* and click the search icon

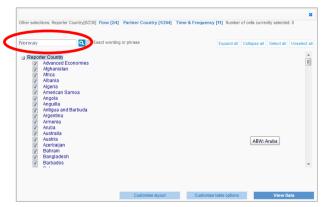

Tick Norway and click Select

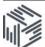

Click Partner Country, and click Select all

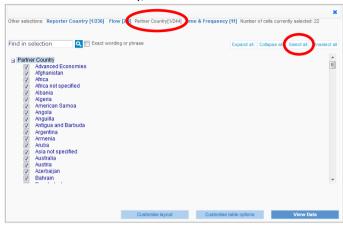

#### Click Time and Frequency

Select a time range or period of your choice. But it is possible to change the start and end years by using the dropdown boxes, or by clicking the "select latest data" radio button. Alternatively, you can click "select time period", to choose non-sequential years (e.g 2002, 2005, 2009 etc).

I will select annual data for 2008-2018.

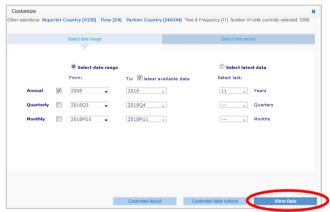

## Click View Data to see your selected data in table format.

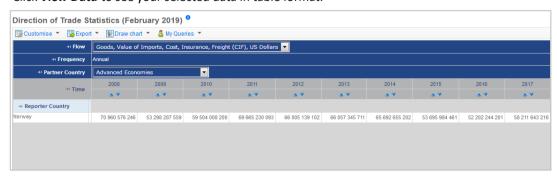

# 3. Changing the layout

The default layout is not great, we selected two items for the *Flow* dimension and can only see one at a time. Also, we can only see one Partner country "Advanced Economies".

We can change the layout of the table, by going to *Customise* >*Layout* and dragging and dropping the dimensions as required. This feature will allow you to view your selected data in a single table.

For example, I've moved the dimensions around, so *Partner Country* and *Flow* are displayed as rows, and *Reporter Country* as *Page* 

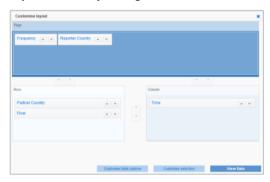

#### Which results in the following:

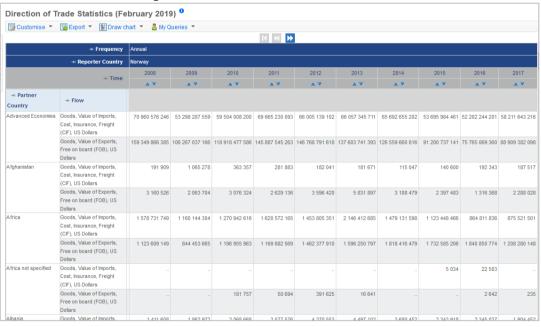

Take a look at the *How to change the layout* video in UKDS.Stat video at: <a href="http://stats.ukdataservice.ac.uk/guides/">http://stats.ukdataservice.ac.uk/guides/</a> for further information.

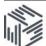

## Information about the dataset

Note that clicking the blue oicons will give extra information about the dataset. Some datasets will have these at dimension level only.

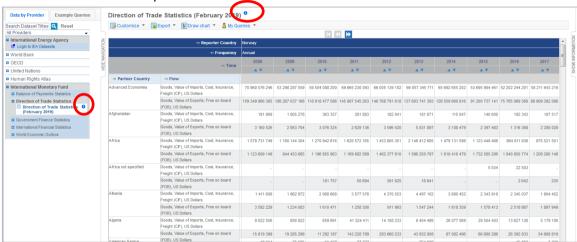

Clicking these blue 1 icons opens the right hand panel. In the example below I have clicked the 1 icon next to the dataset title. Here you can see information on when the data was updated, links to further documentation, how to cite the data, as well as links to further documentation and definitions.

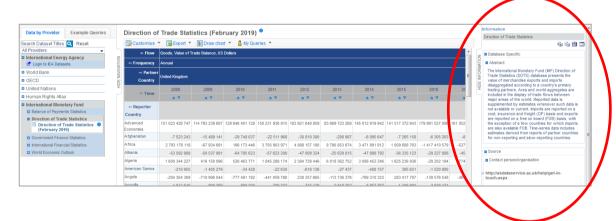

# 4. Dealing with sparse datasets

Some datasets are particularly sparse, as not all countries report data for all series, and some series are unique to a particular country. You can discover what data are available for a given country by clicking **Customise** >**Selection** >**All dimensions** 

Select the countries you are interested in, and then click *Check data availability*. Series not available for the country you have selected will be greyed out. We have produced specific guides such as the *"Guide to finding IFS data"* which looks at this in more detail. See the guide page for more details: <a href="stats.ukdataservice.ac.uk/guides">stats.ukdataservice.ac.uk/guides</a>

# 5. Downloading the data

Once you have the data in the layout you require, click **Export** and select the file type of your choice.

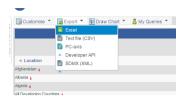

# 6. Visualising the data

Due the end of life of Adobe Flash Player announced in July 2017, updates and security patching stopped after December 31 2020 as detailed in <a href="https://www.adobe.com/fr/products/flashplayer/end-of-life.html">https://www.adobe.com/fr/products/flashplayer/end-of-life.html</a>

The mapping and charting feature of UKDS. Stat is based on Adobe Flash and will not replaced due to the development of a new JavaScript based charting engine in the new version of .the Stat Suite Data Explorer.

Therefore charting and visualisations in the current version of UKDS.Stat have been disabled. If this is an issue for you please contact <a href="mailto:help@ukdataservice.ac.uk">help@ukdataservice.ac.uk</a> and we will advise you on alternatives.

## 7. Saving and sharing queries

If you have logged in, it is possible to save and share queries. Simply go to **My queries** >**Save** and give your query a meaningful name

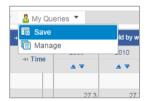

If you go to *My queries* >*Manage* you will be able to open recent and saved queries.

If you click **share** you will be given a url which you can copy (Ctrl+C) and paste (Ctrl+V) – and then send to another user.

Please remember that if the data you have selected is restricted to member of UK further/higher education instructions, then only those people within that community who are also registered with the UK Data Service will be able to access the data you have "shared".

## 8. More help

This is a general guide, for further guidance see: stats.ukdataservice.ac.uk/guides